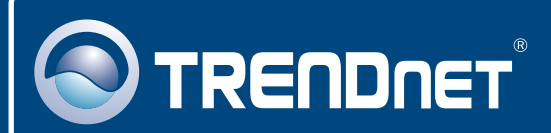

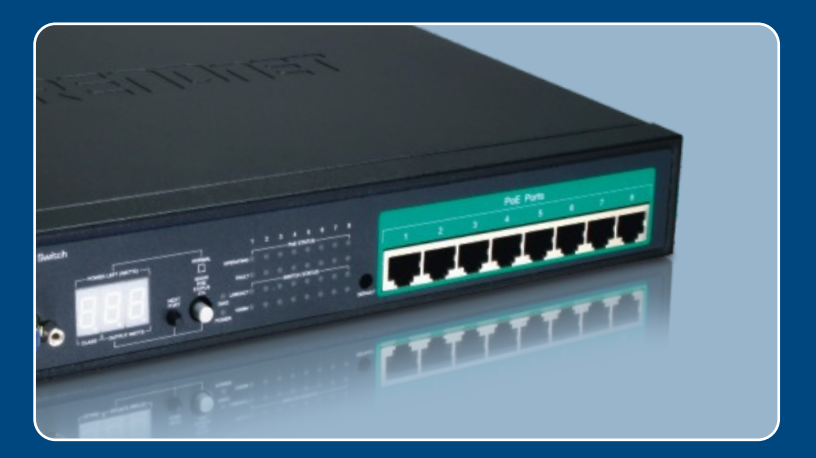

# Quick Installation Guide

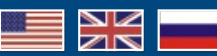

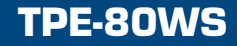

# **Table of Contents**

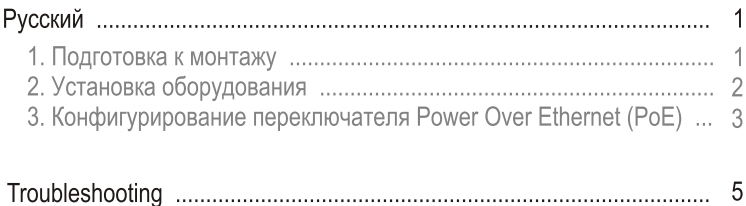

## 1. Подготовка к монтажу

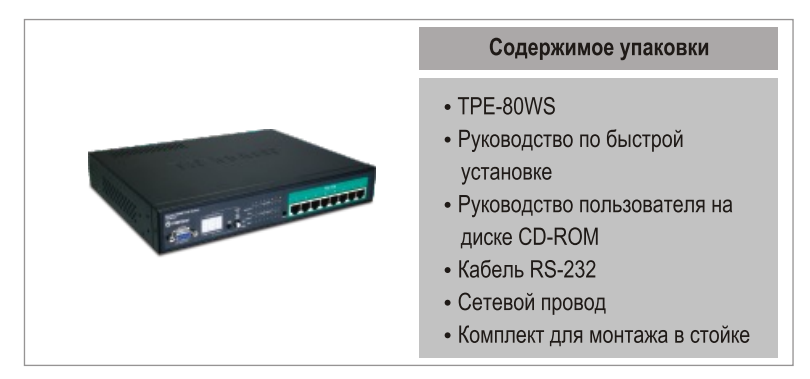

## Системные требования

- Веб-браузер: Internet Explorer (5.0 или выше), Netscape (4.7 или выше)
- Компьютер с установленным сетевым адаптером
- Сетевой кабель RJ-45
- 19" стойка стандарта ЕІА (дополнительно)

Примечание: модель TPE-80WS поддерживает только устройства Power over Ethernet (РоЕ), работающие по стандарту IEEE 802.3af

## Применение

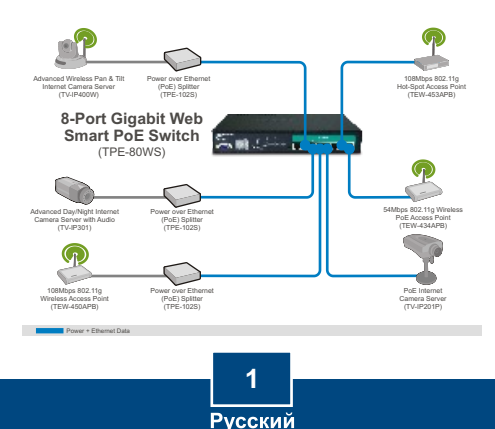

# 2. Установка оборудования

1. Присоедините сетевой провод к

- тыльной стороне устройства TPE-80WS и затем к сетевой розетке. 2. Присоедините сетевой кабель САТ-5 от компьютера к имеющемуся порту Ethernet устройства TPE-80WS. ,,,,, 3. Присоедините кабель RJ-45 от порта РоЕ на устройстве TPE-80WS к порту LAN на устройстве РоЕ (напр., TEW-434APB) 4. Убедитесь в загорании следующих индикаторов на панели: ПИТАНИЕ. УПРАВЛЕНИЕ и СВЯЗЫРАБОТА.  $\overline{2}$ 
	- **Русский**

## 3. Конфигурирование переключателя Power Over **Ethernet (PoE)**

Примечание: Рекомендуется настроить конфигурацию переключателя РоЕ на компьютере, имеющем проводное соединение. Перед настройкой конфигурации переключателя PoE в сетевом адаптере вашего компьютера необходимо присвоить статический IP-адрес - в подсети 192.168.223.х. Поскольку у переключателя РоЕ IP-адресом по умолчанию является 192.168.223.100, нужно убедиться в том, что IPадрес 192.168.223.100 не присвоен никакому другому сетевому устройству. (См. раздел «Устранение неисправностей» - там описан порядок настройки параметров TCP/IP компьютера.)

## Веб-браузер

1. Откройте свой веб-браузер. введите в адресной строке http://192.168.233.100 и нажмите на клавишу ввода.

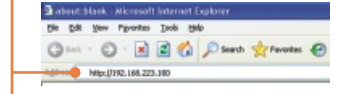

2. Введите пароль и шелкните по кнопке Применить. По умолчанию: Пароль: admin

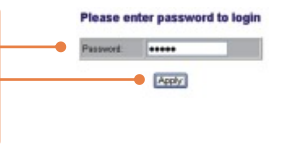

3. Выберите Конфигурация и затем Система. Сконфигурируйте IP-адрес, маску подсети и шлюз, чтобы они соответствовали вашей сети, затем нажмите на кнопку Применить.

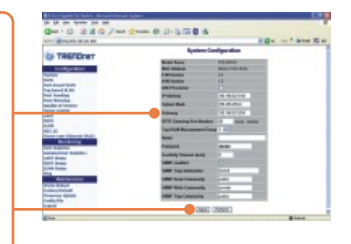

## Установка завершена.

Подробнее о конфигурировании устройства TPL-210AP можно узнать в разделе «Поиск и устранение неисправностей» руководства пользователя на CD-ROM-диске или на веб-сайте Trendnet по адресу http://www.trendnet.com.

#### Зарегистрируйте свой продукт

Для того, чтобы воспользоваться сервисным обслуживанием и поддержкой на высшем уровне, предлагаем вам зарегистрировать свой продукт в режиме онлайн здесь: www.trendnet.com/register Благодарим Вас за то, что Вы выбрали TRENDnet

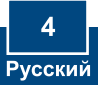

# **Troubleshooting**

#### **Q1: How do I configure TCP/IP settings on my computer?**

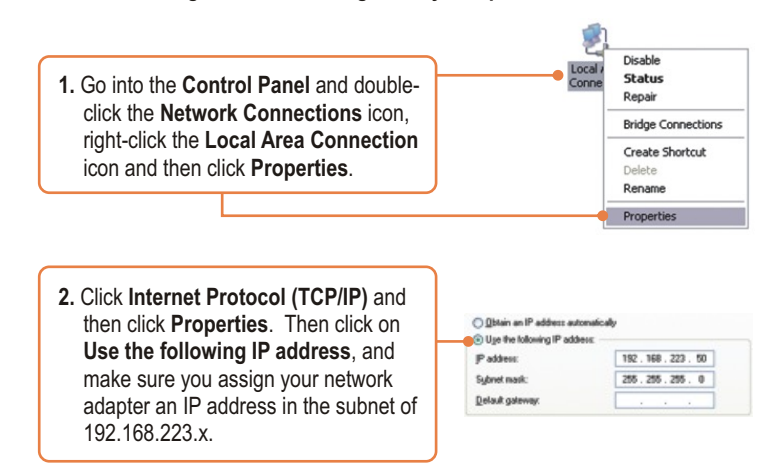

#### **Q2: I typed http://192.168.223.100 in my Internet Browser's Address Bar, but an error message says "The page cannot be displayed." How can I get into the TPE-80WS's web configuration page?**

**A2:** First, check your hardware settings again by following the instructions in section 2. Second, make sure the POWER and LINK/ACT lights are lit. Third, make sure the TCP/IP settings are configured properly (see Q1). Fourth, since the PoE Switch's default IP address is 192.168.223.100, make sure that no other network devices are assigned an IP address of 192.168.223.100.

#### **Q3: If my network's IP is different than the PoE Switch's range, what should I do? A3:** You should still configure the PoE Switch first. After all the settings are applied, go to the PoE Switch's configuration page, click on IP settings and change the IP address of the PoE Switch to match your network's IP.

#### **Q4: My 802.3af Powered device does not power on when I plug the device into the Switch. What should I do?**

**A4:** First, verify that your PoE device supports IEEE 802.3af protocol. Second, verify that your PoE device powers up using its power adapter. Third, power cycle the PoE switch. Unplug power to the switch, wait 15 seconds, then plug the power back in. Fourth, plug the device into a different port on the PoE switch. Fifth, try using another Cat-5e cable.

**Q5: I forgot the administration password. How do I reset my TPE-80WS? A5:** Press on the default button using a pen or paperclip for 10 seconds. The default password is admin.

#### **Q6: What are the default port settings for configuring the Switch through the console port using HyperTerminal?**

**A6:** Bits per Second: 115200; Data bits: 8; Parity: None; Stop bits: 1; Flow control: None; Emulation: VT100.

If you still encounter problems or have any questions regarding the TPE-80WS, please contact TRENDnet's Technical Support Department.

#### **Certifications**

This equipment has been tested and found to comply with FCC and CE Rules. Operation is subject to the following two conditions:

(1) This device may not cause harmful interference.

(2) This device must accept any interference received. Including interference that may cause undesired operation.

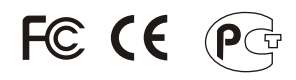

Waste electrical and electronic products must not be disposed of with household waste. Please recycle where facilities exist. Check with you Local Authority or Retailer for recycling advice.

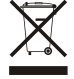

**NOTE:** THE MANUFACTURER IS NOT RESPONSIBLE FOR ANY RADIO OR TV INTERFERENCE CAUSED BY UNAUTHORIZED MODIFICATIONS TO THIS EQUIPMENT. SUCH MODIFICATIONS COULD VOID THE USER'S AUTHORITY TO OPERATE THE EQUIPMENT.

#### ADVERTENCIA

En todos nuestros equipos se mencionan claramente las caracteristicas del adaptador de alimentacón necesario para su funcionamiento. El uso de un adaptador distinto al mencionado puede producir daños fisicos y/o daños al equipo conectado. El adaptador de alimentación debe operar con voltaje y frecuencia de la energia electrica domiciliaria existente en el pais o zona de instalación.

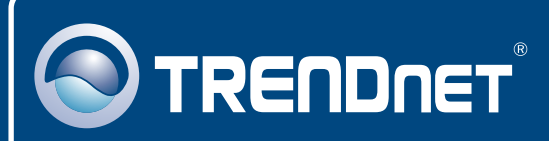

# TRENDnet Technical Support

## US · Canada

24/7 Tech Support **Toll Free Telephone:** 1(866) 845-3673

 $\overline{E}$ **urope** (Germany • France • Italy • Spain • Switzerland • UK)

**Toll Free Telephone:** +00800 60 76 76 67

English/Espanol - 24/7 Francais/Deutsch - 11am-8pm, Monday - Friday MET

#### **Worldwide**

**Telephone:** +(31) (0) 20 504 05 35

English/Espanol - 24/7 Francais/Deutsch - 11am-8pm, Monday - Friday MET

# Product Warranty Registration

**Please take a moment to register your product online. Go to TRENDnet's website at http://www.trendnet.com/register**

# **TRENDNET**

**20675 Manhattan Place Torrance, CA 90501 USA**

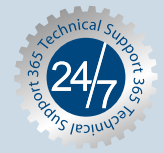